## **Creating / Managing a user account on the Municipal Web Portal**

## **Registration**

At the top right of the home page click on «Login/Register» (*[Figure 1](#page-0-1)*) and then click on «CREATE AN ACCOUNT» (*[Figure 2](#page-0-0)*) where you would be asked to enter your username and your e-mail address. Both must be unique on the platform. (*[Figure 3](#page-1-0)*).

<span id="page-0-1"></span><span id="page-0-0"></span>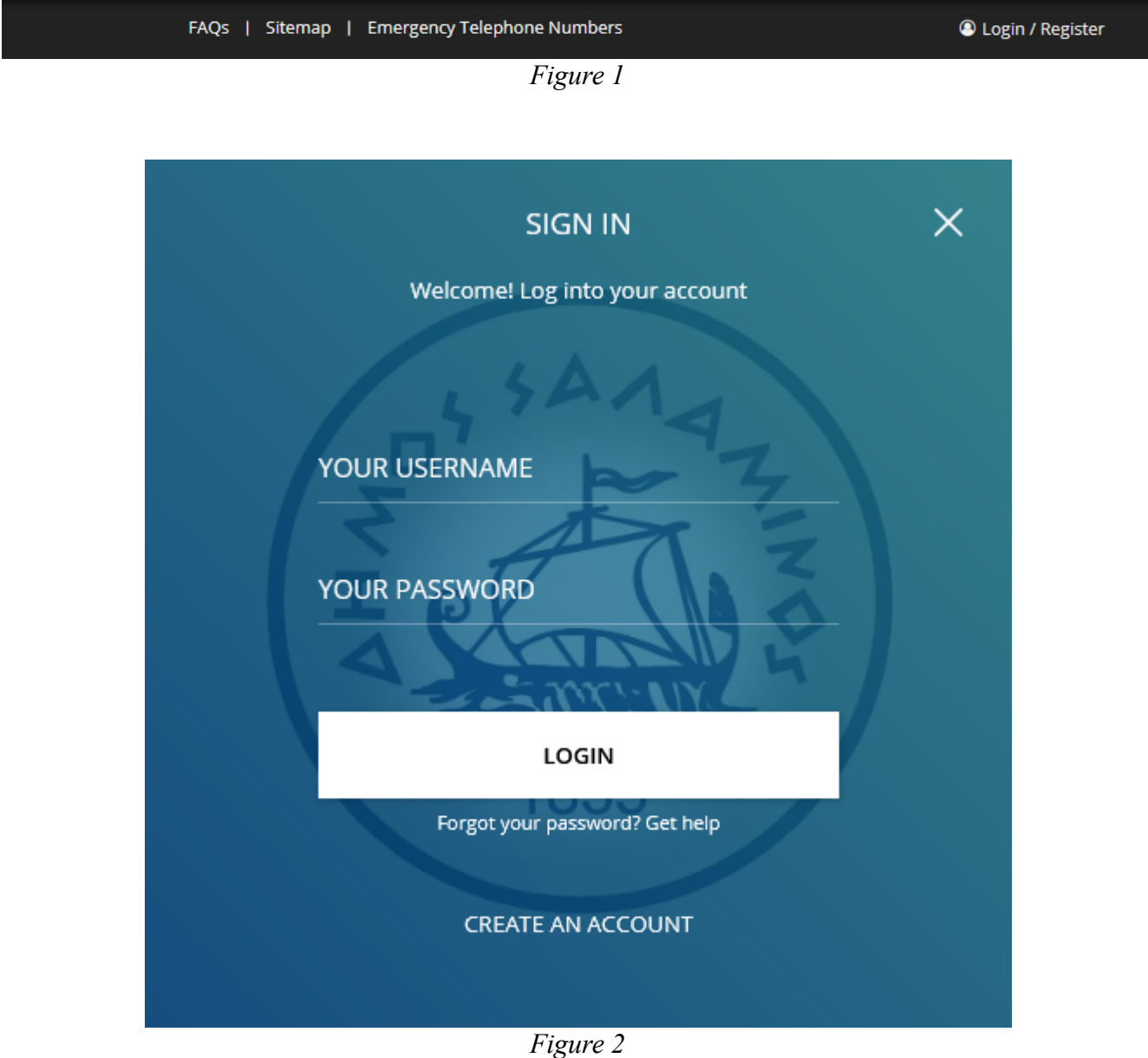

<span id="page-1-0"></span>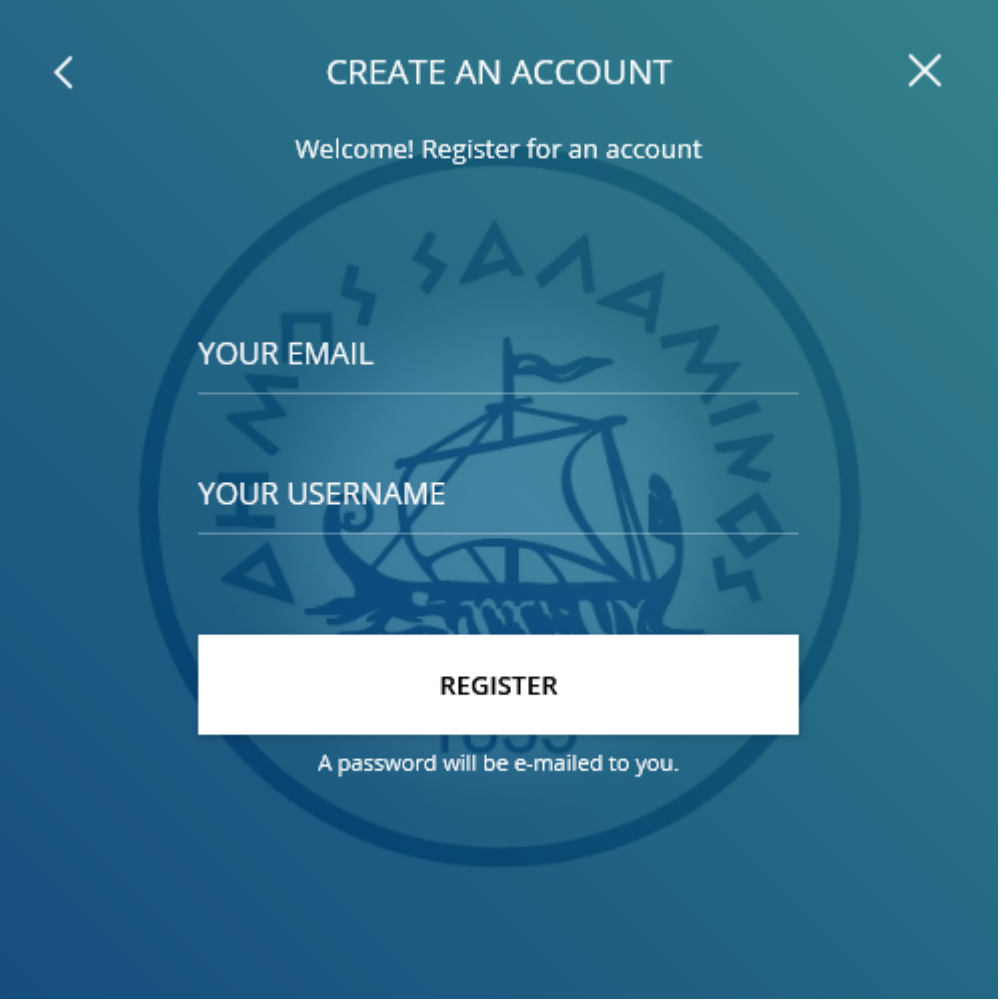

*Figure 3*

You will then receive an email to the address you provided where you click the first link. Enter your password in the form, which must be between 7 and 16 characters and contain lowercase and uppercase letters, numbers and symbols and then select "Reset password" (*[Figure 4](#page-2-0)*).

<span id="page-2-0"></span>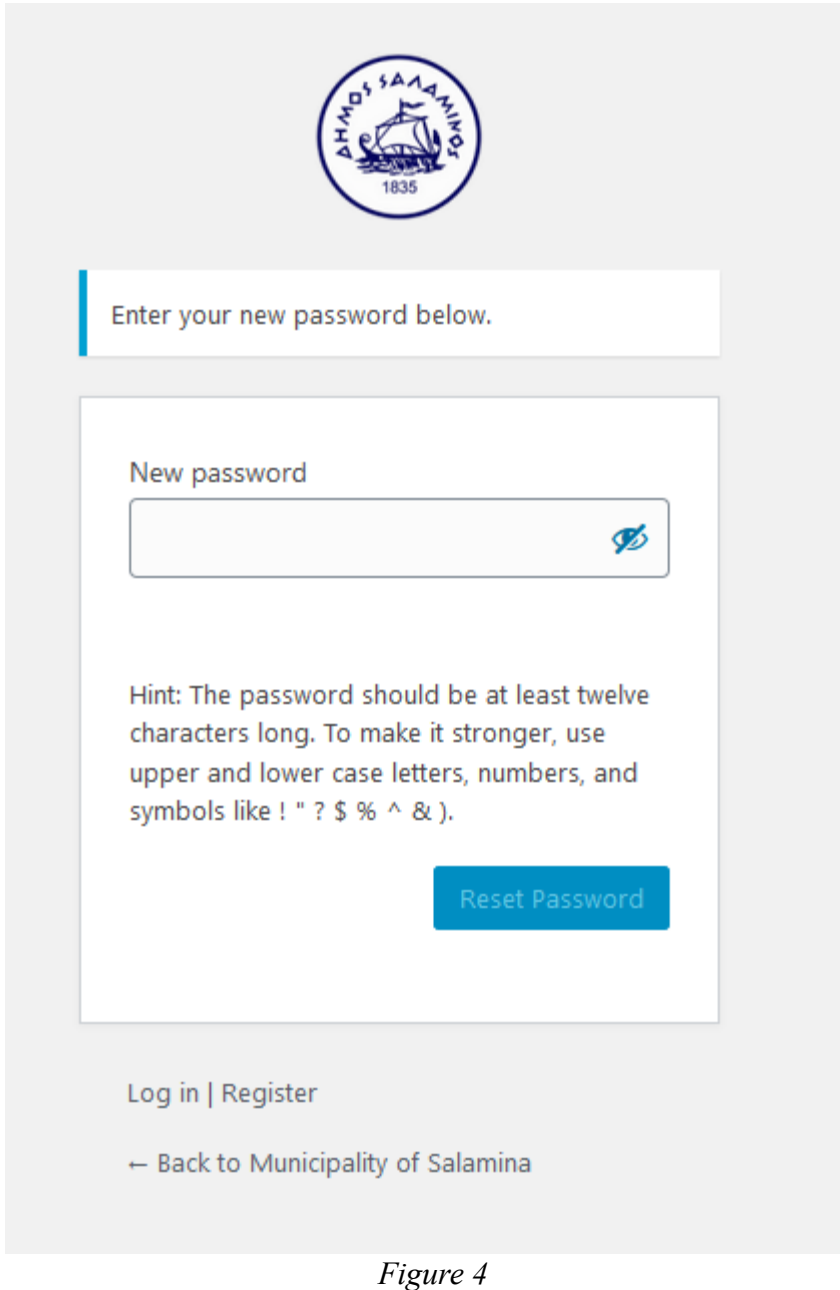

Your account is ready, you can log in either from the «Login» option (*[Figure 5](#page-3-1)*) or from the home page ([Figure 1](#page-0-1)).

<span id="page-3-1"></span>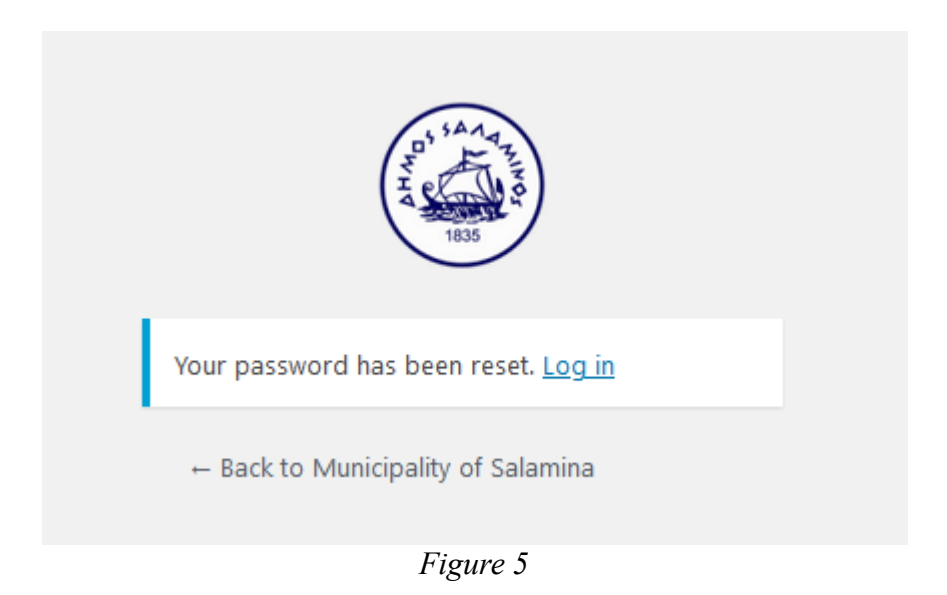

*Login*

To login select «Login / Register» ([Figure 1](#page-0-1)) and enter your username and password (Figure [2](#page-0-0)) and select «Login».

## *Personal Information Management / Password Reset*

After logging in to the Municipal Portal, the user can proceed to fill in his personal information. From the home screen, click on «Howdy, -username -» and Edit My Profile (*[Figure 6](#page-3-0)*).

<span id="page-3-0"></span>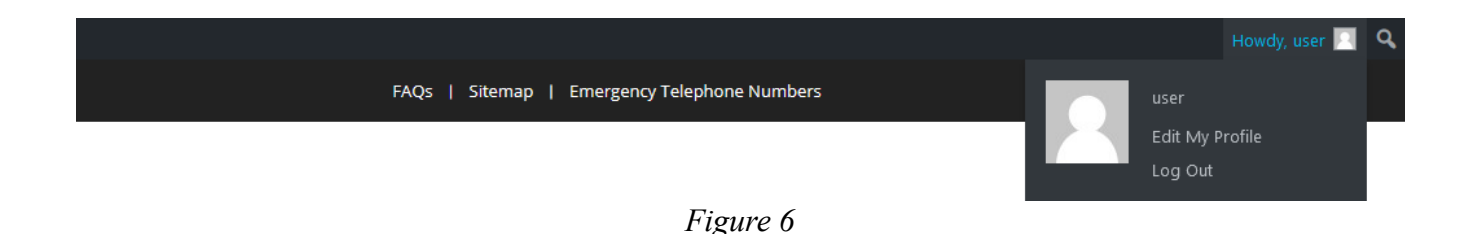

On this page you can edit the basic information of your account ([Figure 7](#page-4-1)), your password ([Figure 8](#page-4-0)) as well as some additional information ([Figure 9](#page-5-0)).

<span id="page-4-1"></span>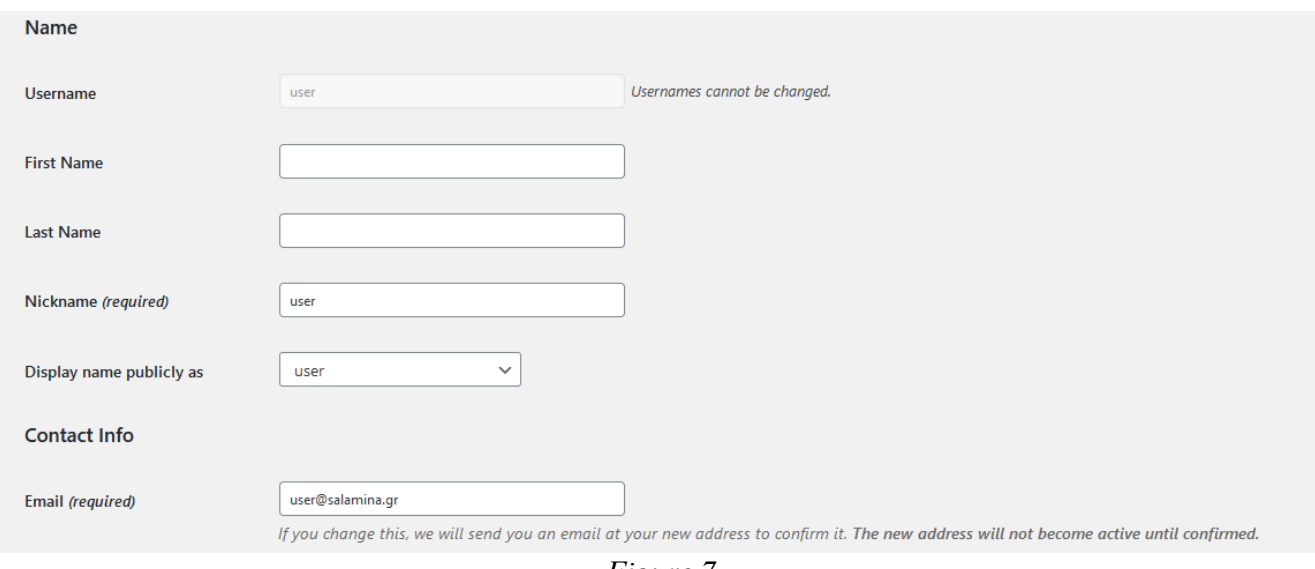

*Figure 7*

<span id="page-4-0"></span>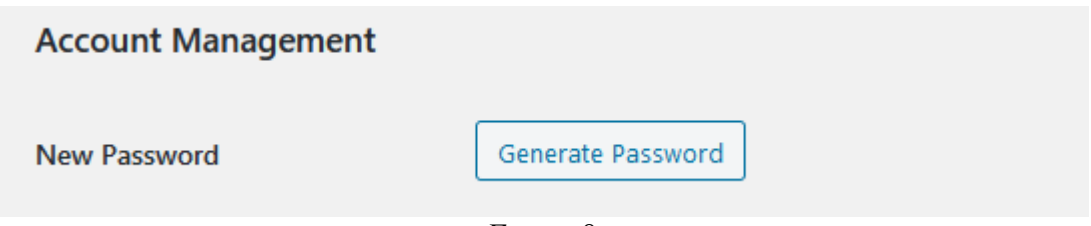

*Figure 8*

<span id="page-5-0"></span>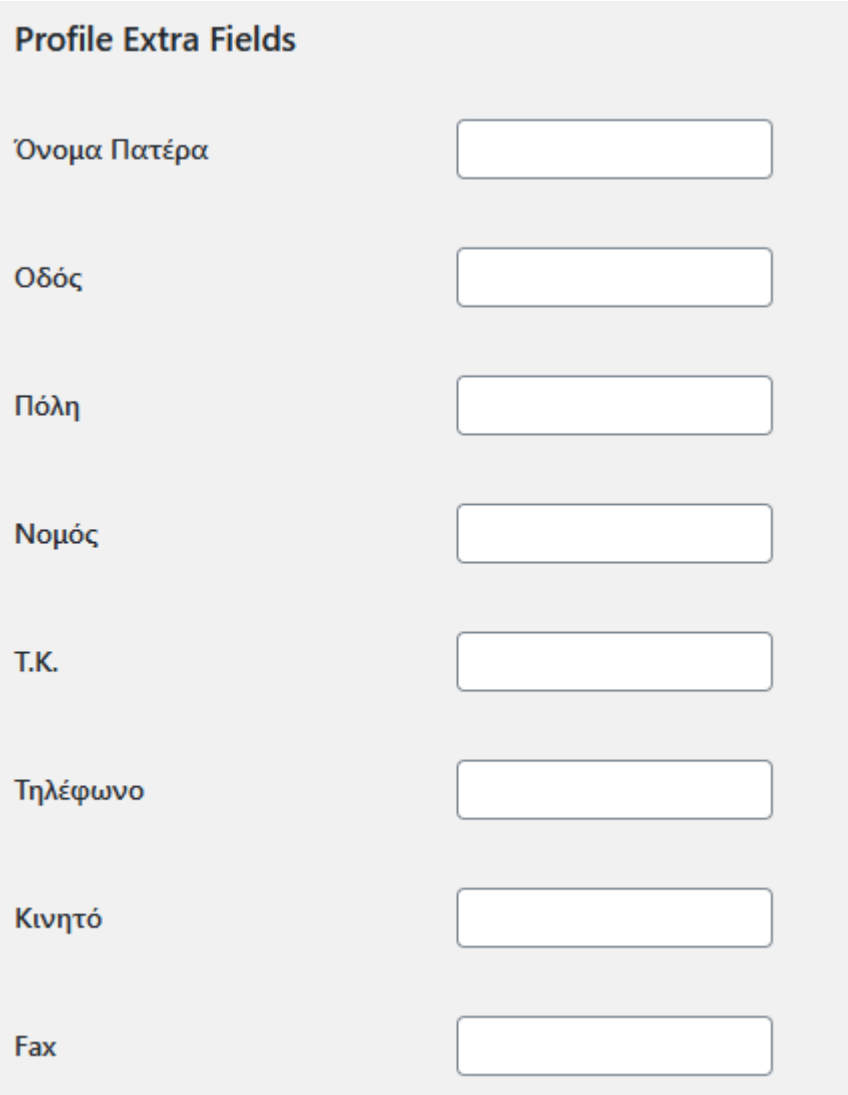

*Figure 9*

## *Password Reset*

In case you forgot your password you can reset it by clicking «Login / Register» from the home page ([Figure 1](#page-0-1)) and then «Forgot your password? Get help» ([Figure 2](#page-0-0)). Then enter the account and click «SEND MY PASSWORD» ([Figure 10](#page-6-0)).

<span id="page-6-0"></span>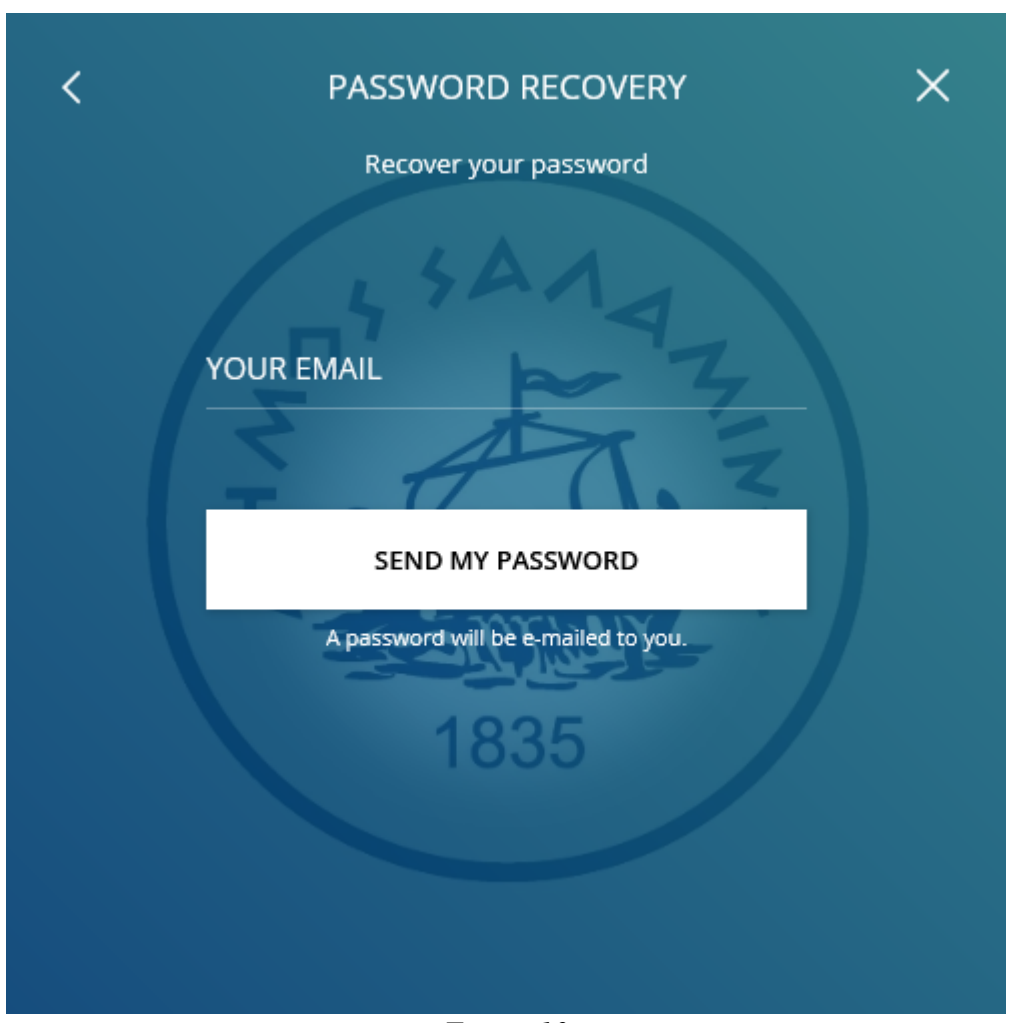

*Figure 10*

You will receive an e-mail where you click the second link.In the following page enter your new password.